# **Aguard to**

## AGUARDIO HUB GUIDE

Overvåg data indsamlet af Leak og Shower Sensorer via deres tilsluttede gateways eller Aguardio-appen.

## **1. Log ind og tilladelse**

### **3. Leak Sensor**

- 3.1 Leak Sensor menu
- 3.2 Leak Sensor Status
- 3.3 Statistikker
- 3.4 Rådata

## **1.-Login og tilladelse**

- Gå til https://admin.aguardio.com/
- Opret en konto. Klik på ''Tilmeld dig nu''
- Indtast din e-mailadresse og klik på ''Send bekræftelseskode'' *Vigtigt: For at registrere dig skal du bruge den samme e-mailadresse, som blev oplyst til Aguardio.*
- Indtast bekræftelseskoden, du har modtaget i din e-mail, og klik på ''Bekræft kode''
- Opret din adgangskode, indtast dit fornavn og efternavn, klik på ''Opret''
- Log ind på systemet ved at indtaste din e-mail og adgangskode oprettet i det tidligere trin.

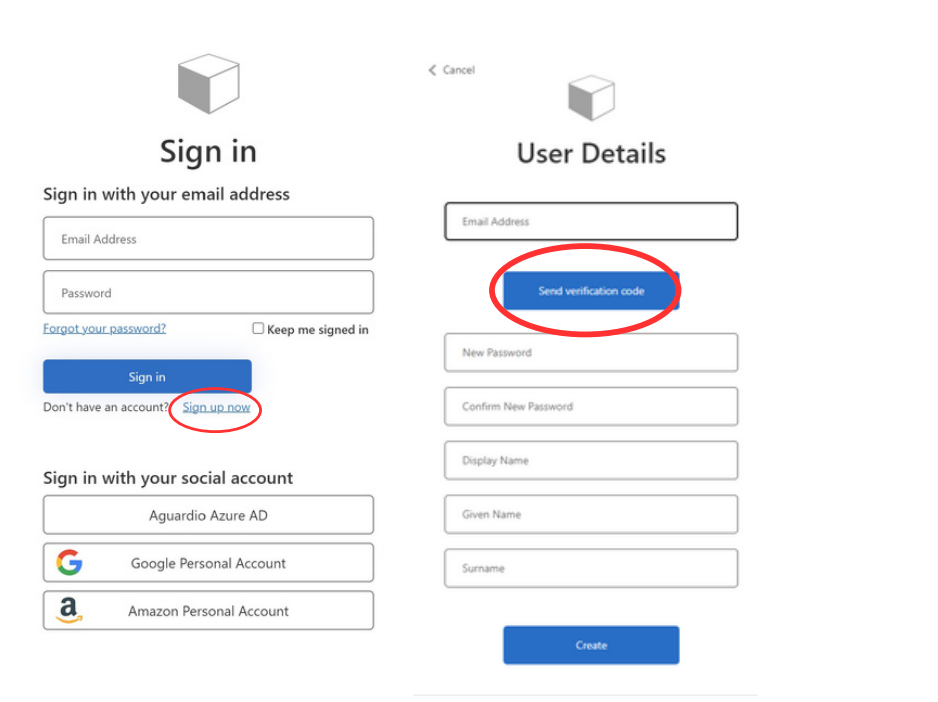

## **2. Aguardio Hub Dashboard**

## **4. Shower Sensor**

- 4.1 Shower Sensor Menu
- 4.2 Brusebadsstatistikker
- 4.3 Brusebads Rådata

# **Aguardio**

## AGUARDIO HUB GUIDE

## **2.-Dashboard**

**A.**

**A.**

Efter at have logget ind på Aguardio Hub, bliver du ledt hen til en Dashboard-visning, hvor du kan få et hurtigt overblik over dine data.

I venstre side finder du en navigationsmenu

- Klik på en produktkategori for at se dens underkategorier.
- Hold musen over elementerne på Dashboardet for at få vist forklaringer

**B. Højeste luftfugtighed i de sidste 14 dage:** Viser de gennemsnitlige fugtighedsniveuer, der omgiver dine Shower Sensorer.

- **C. Dage uden dataindsamling:** Viser hvor mange dage siden, dine Shower/Leak Sensorer sidst sendte data.
	- $\bullet$ Shower Sensor kan gemme op til 30 dages data.
	- Leak Sensor kan gemme op til 14 dages data  $\bullet$

**D. Leak Sensor Status** - Toiletlækager er kategoriseret i Aguardio Hub i fire kategorier: *Sandsynlig lækage*, *Mulig lækage*, *Overvåg for lækage* og *Ingen lækage opdaget* Hold musen over lækagestatuskolonnen for at se hurtige tips om anbefalede handlinger. For yderligere information om disse kategorier henvises til side 4 i dette dokument.

| Α.                                                                                                    |                                                                                                    |                                                                                                    |
|----------------------------------------------------------------------------------------------------|----------------------------------------------------------------------------------------------------|----------------------------------------------------------------------------------------------------|
| ● OJoard ®                                                                                                    | Hej. Karolina<br>Viser dit Dashboard                                                                                                    | LOG UD [+ 台传<br>API NØGLE                                                                                                    |
| $^\copyright$<br>Dashboard<br>$\times$<br>Leak Sensorer<br>(H) Leak Sensorer<br><b>E</b> Fà Data<br>Lil Statisticor<br>$\equiv$<br>Hygiejne Sensorer<br>$\times$<br>Shower Sensorer | Shower Sensorer<br>5 Active Sensors<br>Hejeste fugtighedsniveau for de seneste 14 dage<br><b>SE ALLE</b><br>90%<br>D083D40130C8<br>90%<br>D083D40145F9<br>53%<br>DOB3D4014C20<br>В.<br>48%<br>D083D40134E0<br>Viser<br>fugtighedsniveauet<br>No dota for time period<br>D083D4013490<br>omgivende dine | Leak Sensorer<br>21 Active Sensors<br>Leak Sensor status<br>Sensor status information<br>SE ALLE<br>Possible leck<br>sink-beep enabled<br>Dishwasher<br>Possible leck<br>D.<br>Monitor for leak<br>10004302<br>Monitor for leak<br>10004313<br>10004154<br>No leak detected |
| <b>ID</b> Shower Sensorer<br>Ltl Bruser Statistikker<br><b>E</b> Bruser Rå Data<br>$\equiv$<br><b>Admin Panel</b><br>$\Box$<br>Organisationer                                       | Shower Sensorer<br>SE ALLE<br>Dage uden data indsamling<br>D003D40130CB<br>162<br>30 <sub>1</sub><br>0083040945F9<br>$^{22}$<br>D083D4014C20<br>C.<br>$\blacksquare$ 10<br>D083D40134E0<br>ш<br>D093D4013490                                                                                           | Dage uden data indsamling<br><b>SE ALLE</b><br>10004313<br>77<br>LT.<br>70<br>10004154<br>63<br>C.<br>10004149<br>63<br>10005416<br>30                                                                                                    |
|                                                                                                    |                                                                                                    | Viser hvornår dine<br>sensorer sidst sendte<br>data til Aguardio Hub                                                                                                    |

Selvom du kun har købt én type produkt, har du stadig adgang til at se kategorier for alle vores produkter

#### **Kontobrugerroller**

Afhængigt af din kontos rolle kan Aguardio Hub-visningen variere. Kontoen kan tildeles enten en **''User''** eller **''SuperUser''**-rolle. Den største forskel mellem disse roller er, at ''User'' ikke er i stand til at se følsomme data. Se venligst nedenstående skema for reference.

# **Aguardio**

## AGUARDIO HUB GUIDE

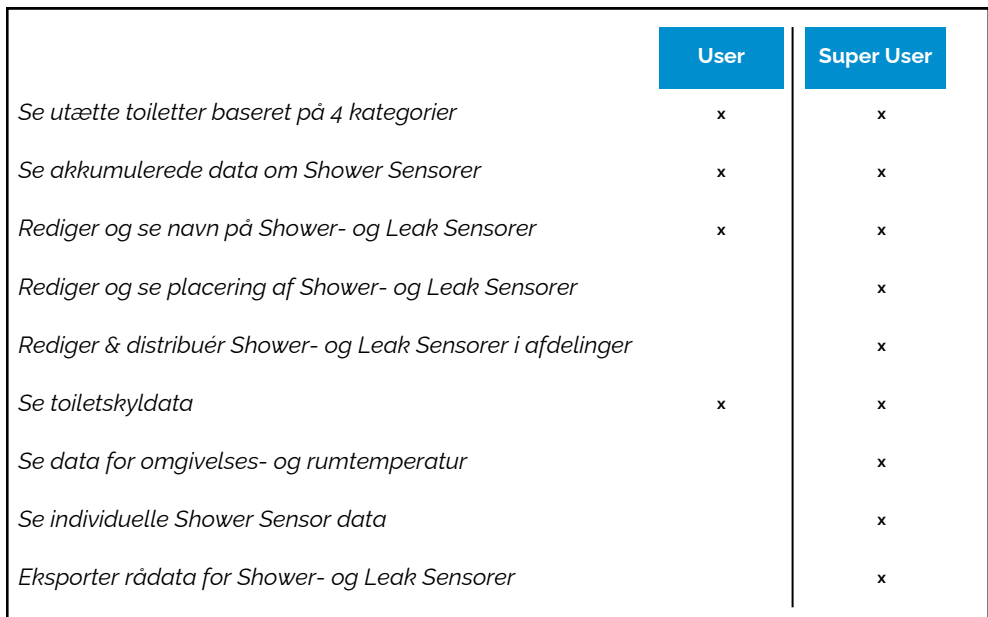

*Hvis din rolle skal ændres, bedes du kontakte Aguardio på support@aguardio.com.*

### **3.-Leak Sensor**

#### 3.1 Leak Sensor menu

Under Leak Sensor sektionen (se næste side for yderligere reference), kan du:

#### **Se en liste over dine Leak Sensorer og de seneste tidsstempler for dataindsamling A.**

#### **Se en liste over dine gateways (hvis der er nogen) B.**

- Klik på ''Se gateways'' i øverste højre hjørne
- **Redigere Leak Sensor/gateway-detaljer, såsom: Sensor lokation (kun tilgængelig for ''SuperUser''-konto), navn, Leak Sensor type' C.**
	- Klik på redigeringsikonet under kolonnen ''Værktøjer''
- **Se flere detaljer om Leak Sensorer/Gateway D.**
	- Klik på info-knappen under ''Værktøjer''-kolonnen
- **Distribuér dine sensorer i afdelinger (kun tilgængelig for ''SuperUser''-konto) E.**
	- Klik på dropdown-boks under ''Afdeling''-kolonnen og vælg en afdeling, som du vil tildele din Leak Sensor til.
- Se et Leak Niveau for hver enkelt sensor baseret på 4 kategorier. (Se venligst side 4 i dette dokument for **yderligere reference). F.**
- **Eksporter en liste over dine Leak Sensorer/Gateways til CSV-fil G.**

# **Aguard** o

## AGUARDIO HUB GUIDE

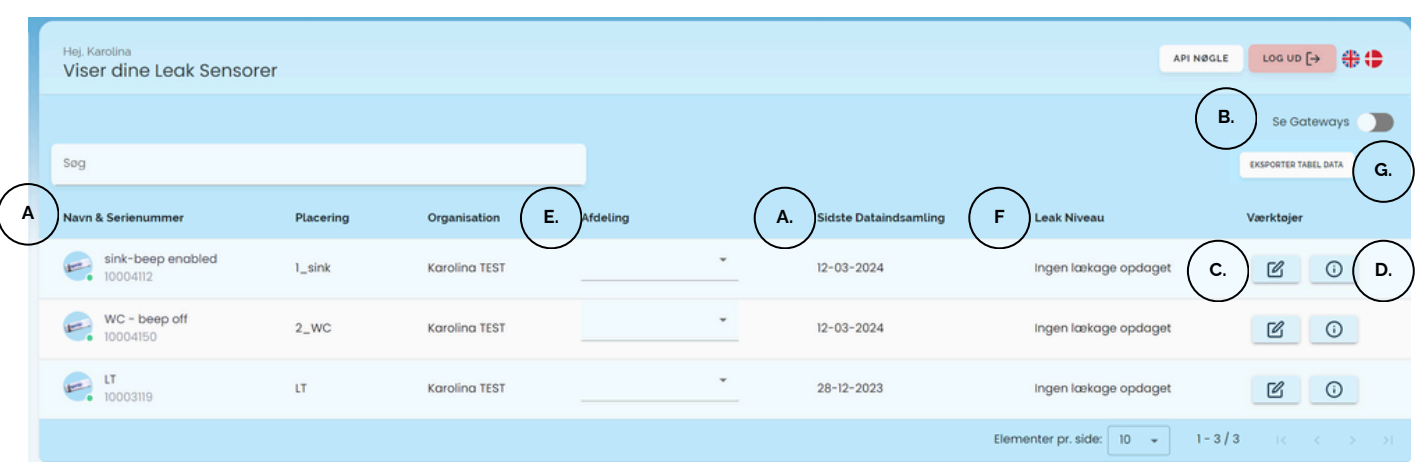

*Bemærk venligst: Sensor lokation er kun tilgængelige for ''SuperUser''-konto*

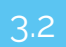

#### Leak Sensor Status

Statistikker

Toiletlækager vises i Aguardio Hub i de følgende 4 kategorier baseret på data indsamlet fra lækagesensorer sammen med korte beskrivelser og hurtige tips om, hvilken handling der anbefales at tage. Kategorier er farvekodede for nemheds skyld for at identificere toiletter, som måske bør have højeste prioritet med hensyn til vedligeholdelse. Overvej disse prioriteter, når du formulerer en servicestrategi, der er tilpasset din organisations mål, rettet mod at maksimere vand og økonomiske besparelser i alt.

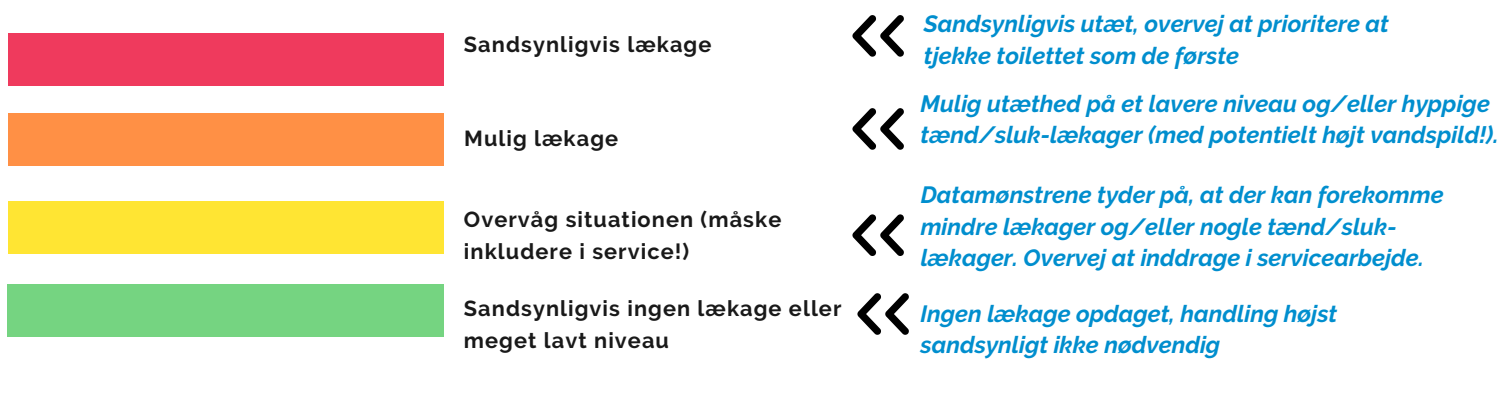

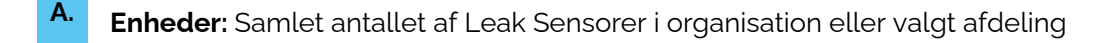

- **B. Flush count:** Samlet antallet af toiletskyl pr. valgt periode
- **C. Avg. daily flushes:** Se det gennemsnitlige antal toiletskyl. Hvis du vælger at se data pr. sensor, vil systemet vise det gennemsnitlige antallet af toileetskyl for den valgte sensor
- **D. Avg. flushes by weekday:** Identificér den travleste dag i ugen.
- **Average flush count per day per sensor E.**

# **Aguard to**

## AGUARDIO HUB GUIDE

**F. Avg flushes by time of day per sensor:** Identificér det travleste tidspunkt på dagen

**G. Juster dashboard visningen ved at bortfiltrere uønskede toiletskyl:** Man kan indstille minimum og maksimum antal toiletskyl, så systemet vil bortfiltrere data uden for de valgte tærskler

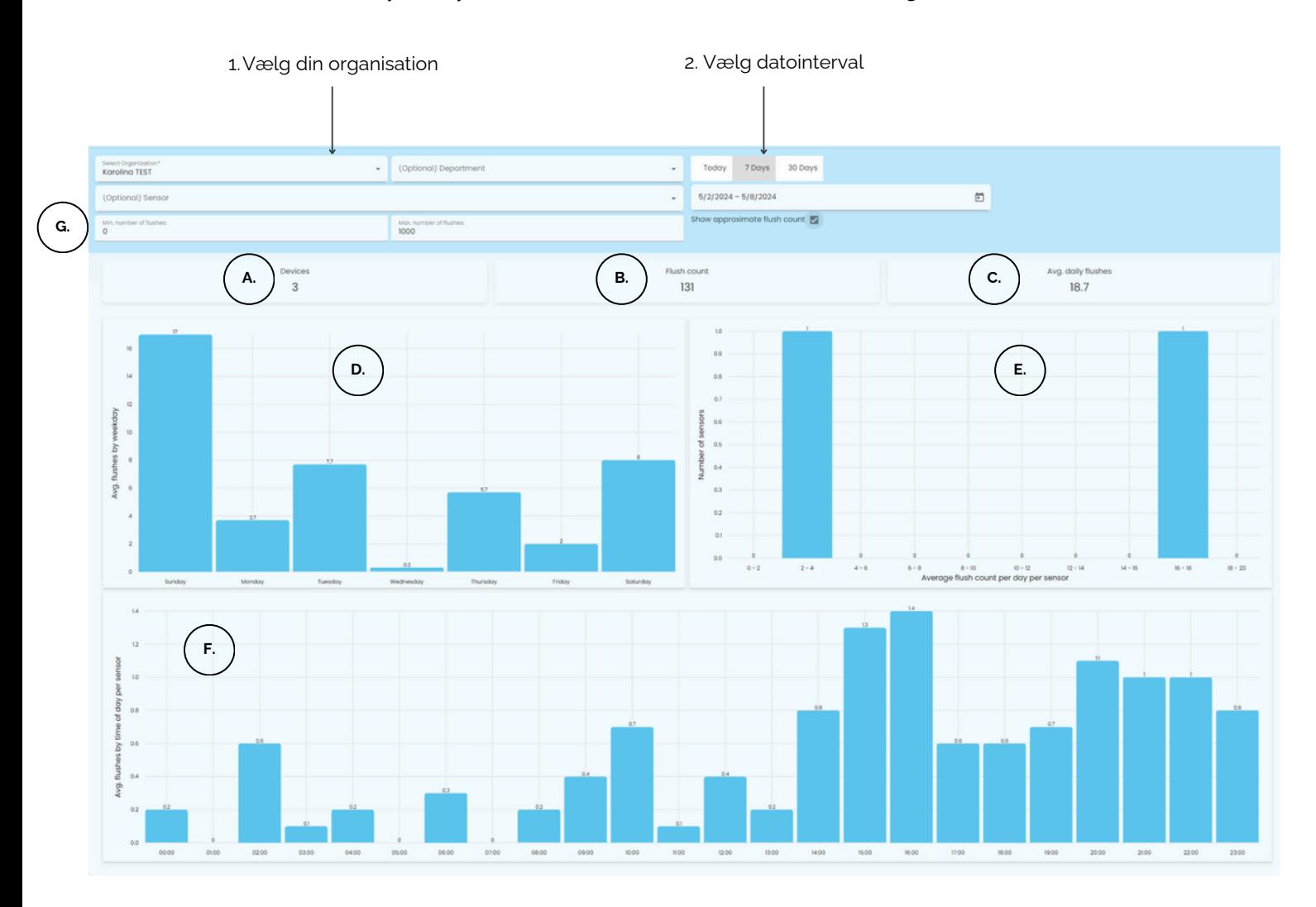

#### 3.4 Rådata (kun tilgængelig for ''SuperUser''-konto)

For at udtrække rådata skal du vælge organisation, afdeling (hvis nødvendigt) og et datointerval. Der er en automatisk mulighed for at udtrække data fra de sidste **24 timer**, **7 dage** eller **30 dage**; du kan også selv vælge et datointerval. Klik derefter på "**Eksporter tabel data**".

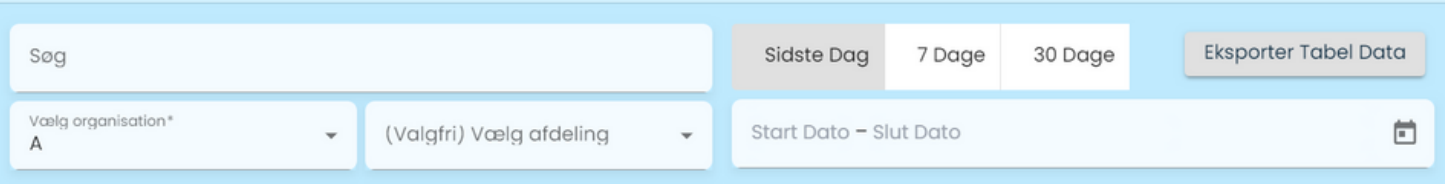

# **Aguard** o

## AGUARDIO HUB GUIDE

## **4.-Shower Sensor**

#### 4.1 Shower Sensor Menu

Se en liste over alle Aguardio Shower Sensorer i din organisation og anden relevant information. I dette sektionen kan du:

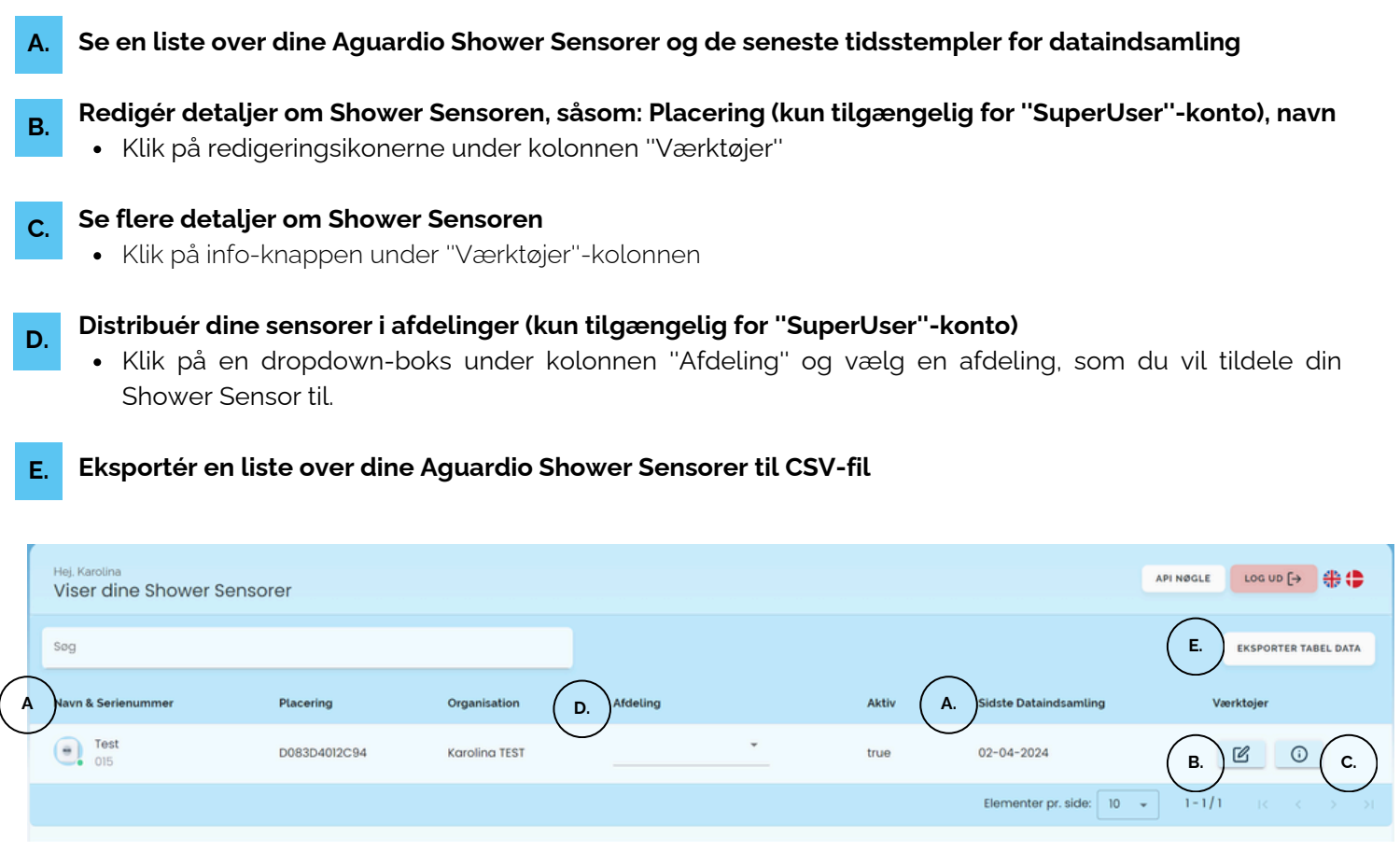

*Bemærk venligst: Sensor lokation er kun tilgængelige for ''SuperUser''-konto*

### 4.2 Brusebads-statistikker

Under Statistikker kan du se akkumulerede data indsamlet fra Shower Sensorer i din organisation. **(Hvis du er ''SuperUser'' kan du også se data pr. individuel sensor)**

For at se datavisualiseringer, skal du vælge organisation og datointerval. Der er en automatisk mulighed for at se data fra de sidste **24 timer**, **7 dage** eller **30 dage**; du kan også vælge datointerval selv, hvis du ønsker det.

# **Aguard** o

## AGUARDIO HUB GUIDE

#### **HVORDAN KAN SHOWER SENSOR DATA ANVENDES?**

**A. Gennemsnitlig brusetid pr. valgt periode:** Se brugeres bruseadfærd i din organisation

**B. Badeværelsessundhed:** Overvåg fugt for at lokalisere eventuelt forestående helbredstrusler.

- **C. Samlet vandtid i minutter og antallet af bade fordelt i tidsintervaller:** Se, om der har været en ændring i brusebadsvarigheden.
- **D. Samlet vandtid pr. time og gns. vandtid efter ugedag:** Identificér spidsbelastningsdage og -timer på dagen for at finde ud af, hvornår faciliteterne er mest travle. Denne indsigt giver dig mulighed for at strømline vedligeholdelses- og rengøringsrutiner samt sikre tilstrækkelig vandforsyning.
- **E.** Sæt kryds i feltet ''**Vis kun validerede brusere**'', hvis du vil udelukke korte brusehændelser på under 40 sekunder fra din dataoversigt.

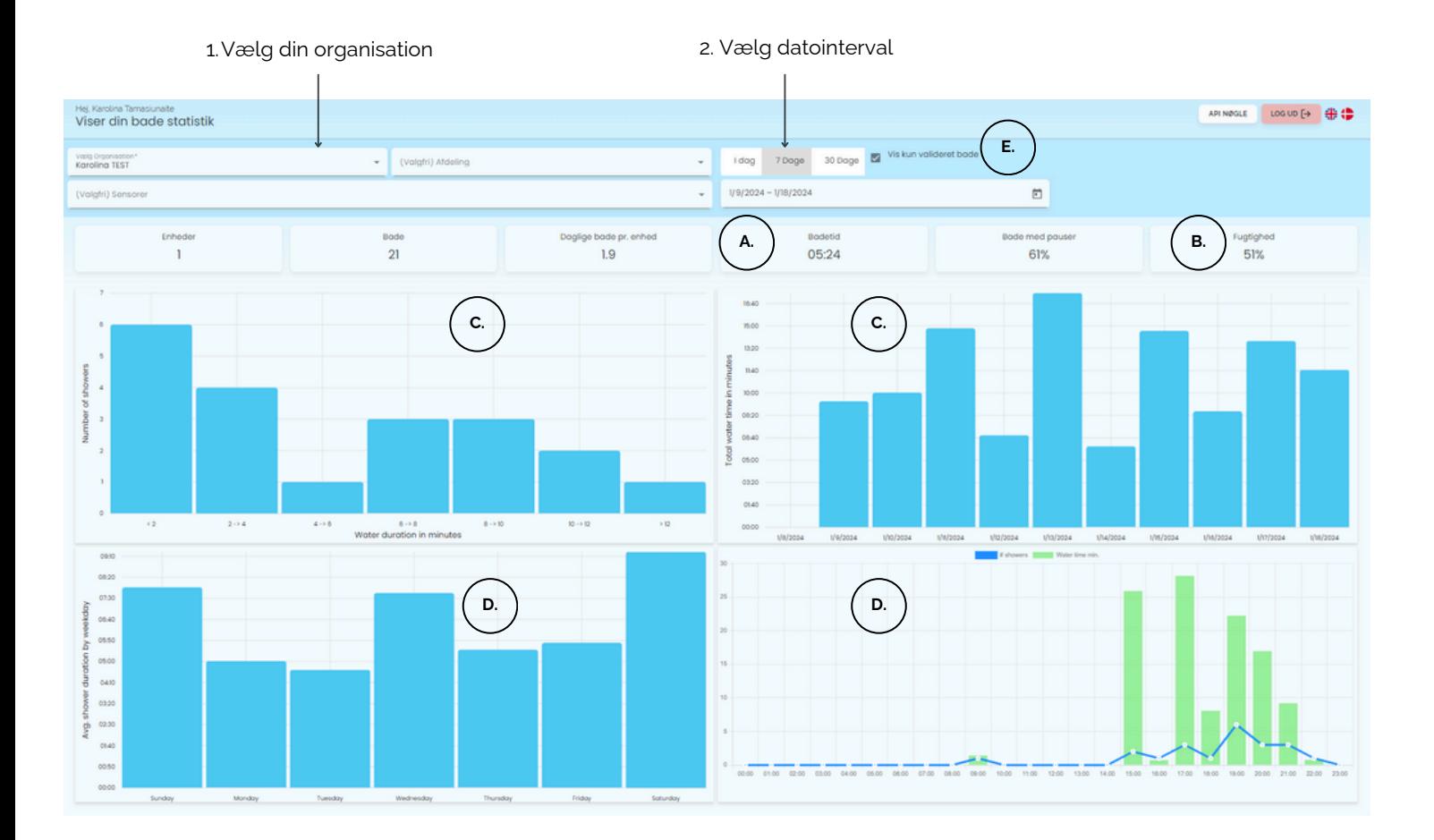

# **Aguard to**

## AGUARDIO HUB GUIDE

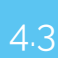

4.3 Bruser rådata (kun tilgængelig for ''SuperUser''-konto)

For at udtrække rådata skal du vælge organisation, afdeling (hvis nødvendigt) og et datointerval. Der er en automatisk mulighed for at udtrække data fra de sidste **24 timer**, **7 dage** eller **30 dage**; Du kan også selv vælge et datointerval. Klik derefter på **"Eksporter tabeldata"**.

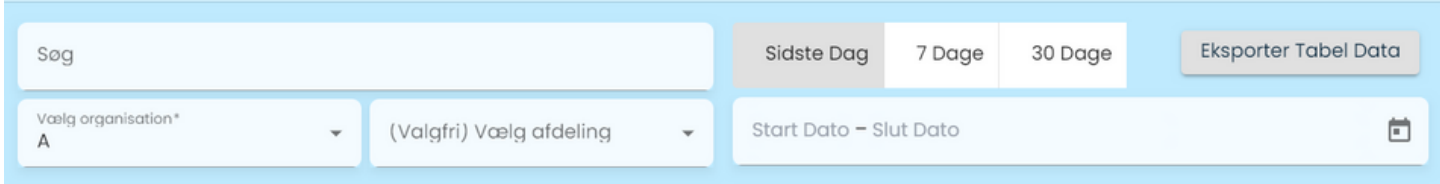

Efter at have klikket på 'Eksporter tabeldata', vil et nyt vindue dukke op. Derfra kan du filtrere korte brusehændelser fra datasættet, som potentielt kan være håndvaske.

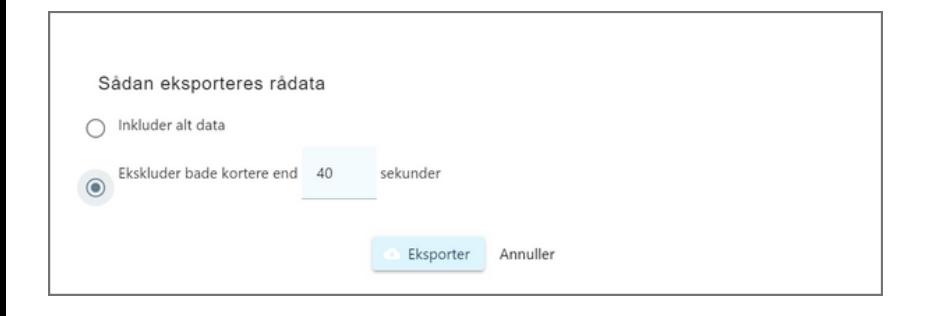